When a new window shows, enter details such as:**Name**, **Date**, **STD**, **Departure**, **Destination** and **STA**. **Duration** will calculate itself.

Clicking on **Crew** field allows you to select designated crew member from a drop-down box, or type-in his/her name or a code.

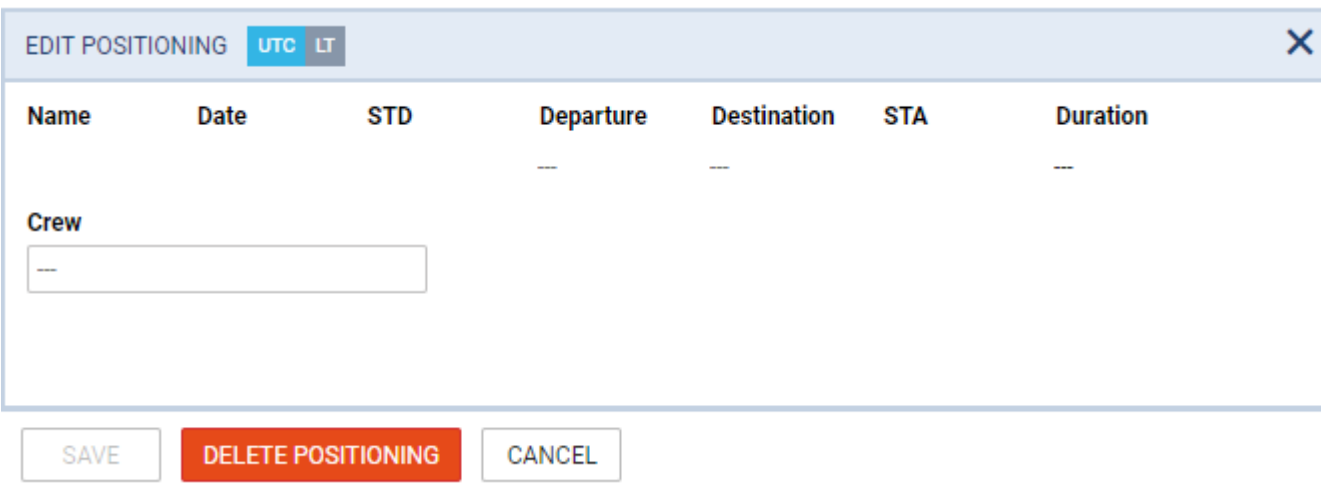

The right-hand filter contains 2 tabs:

- **Checklist** default items are: Crew aware of flight, crew transport & hotel. You can manually add more items by clicking a button **ADD ITEM**.
- **FTL** FTL Calculation Summary showing most important FTL regulations displayed in 2 columns: **Limit** & **Actual**.

## **Adding positionings from Schedule**

Invalid Link Default Positioning Checklist

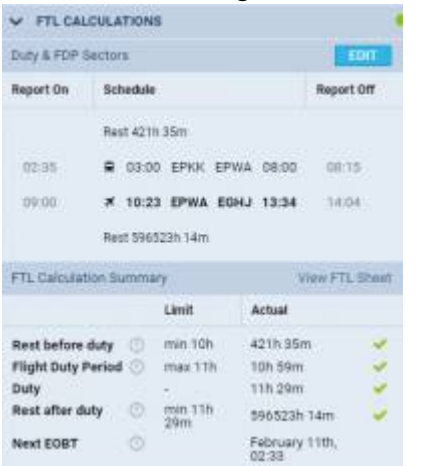

Positioning included in FTL calculation

You can add **Positioning** by clicking NEW POSITIONING button at the bottom of Schedule view.

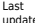

Last update: 2018/02/01 14:16 ings-we-have-added-an-option-of-adding-positioning-duties-from-a-section-schedule https://wiki.leonsoftware.com/updates/positionings-we-have-added-an-option-of-adding-positioning-duties-from-a-section-schedule?rev=15174946

From: <https://wiki.leonsoftware.com/> - **Leonsoftware Wiki**

Permanent link: **<https://wiki.leonsoftware.com/updates/positionings-we-have-added-an-option-of-adding-positioning-duties-from-a-section-schedule?rev=1517494605>**

Last update: **2018/02/01 14:16**

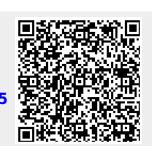